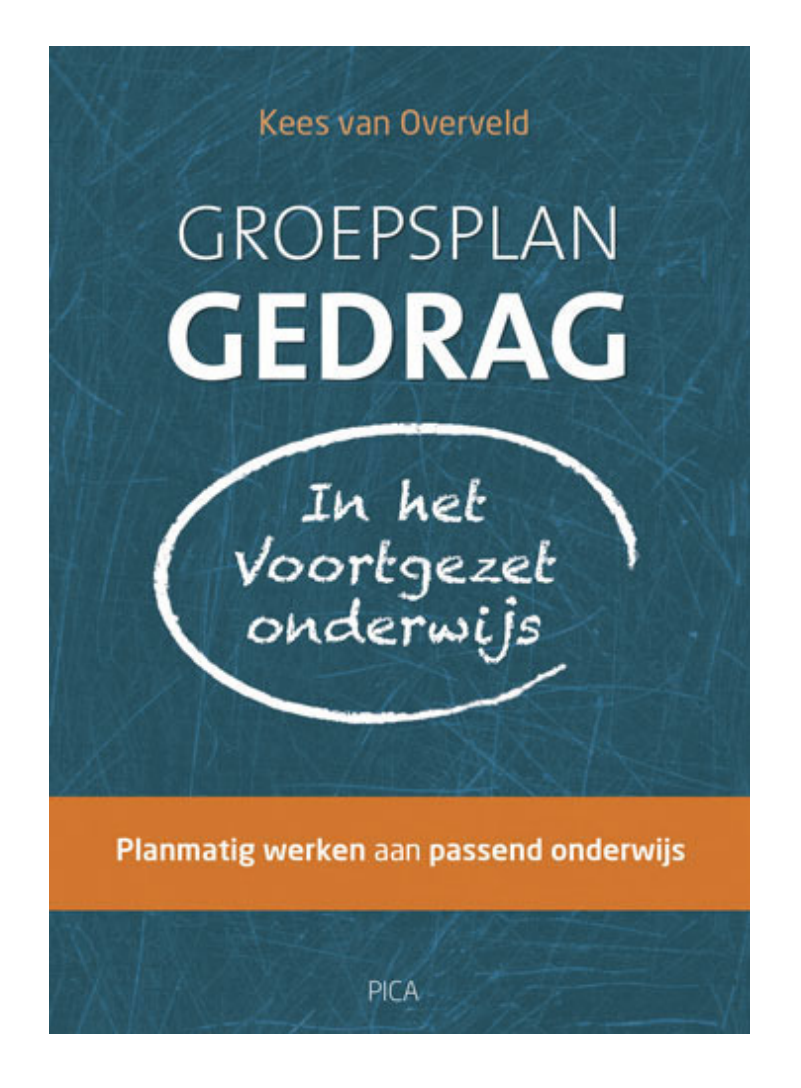

## Handleiding Groepsplanversneller Gedrag

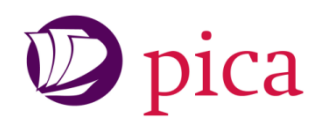

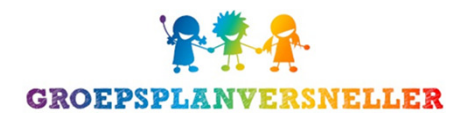

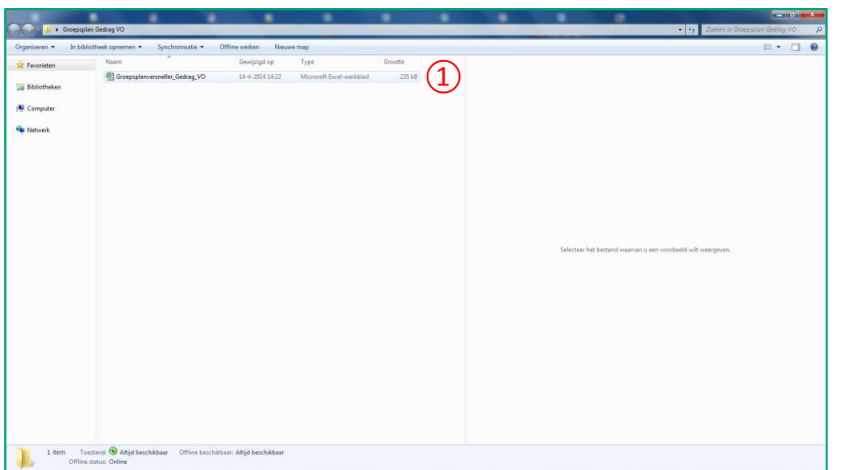

Indien je de Groepsplanversneller Gedrag VO hebt ontvangen, sla deze dan allereerst op je eigen pc op. Dubbelklik vervolgens op ① het Excelbestand 'Groepsplanversneller Gedrag VO' om de Groepsplanversneller te openen.

Een juiste werking van het bestand wordt gegarandeerd als je met Microsoft Excel versie 2007 of 2010 voor Windows werkt.

In het startscherm typ je eerst  $(1)$  je naam. Vervolgens geef je ② de klas(sen) in en daarna de  $\overline{3}$  periode waarvoor je het Groepsplan Gedrag gaat maken (bijv. op de volgende wijze: 1 augustus 2014 – 1 november 2013 of 12-8-13 – 20-9-13). De uitgebreide toelichting en achtergrondinformatie bij dit groepsplan, vind je in het boek Groepsplan Gedrag. In het Voortgezet onderwijs. Wij bevelen je van harte aan om tijdens het maken van je groepsplan dit boek te gebruiken. Heb je het boek nog niet? Klik dan op ④ het boek om dit bij uitgeverij Pica te bestellen.

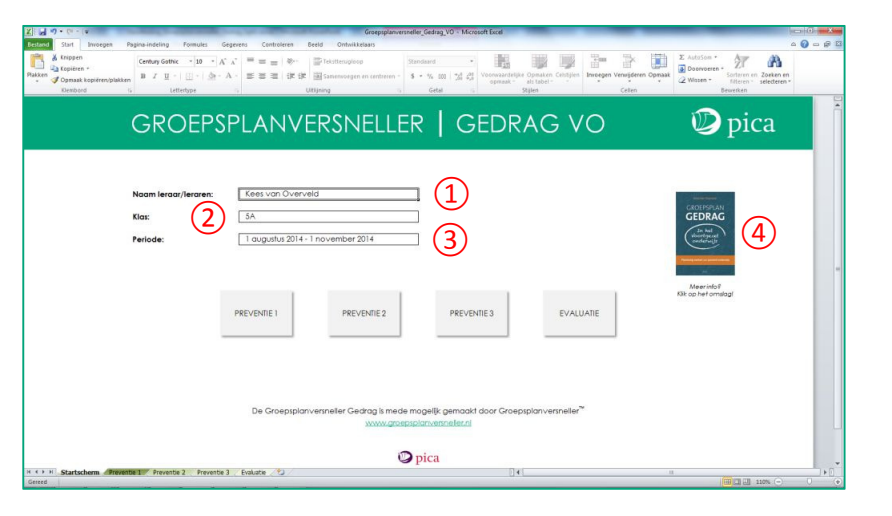

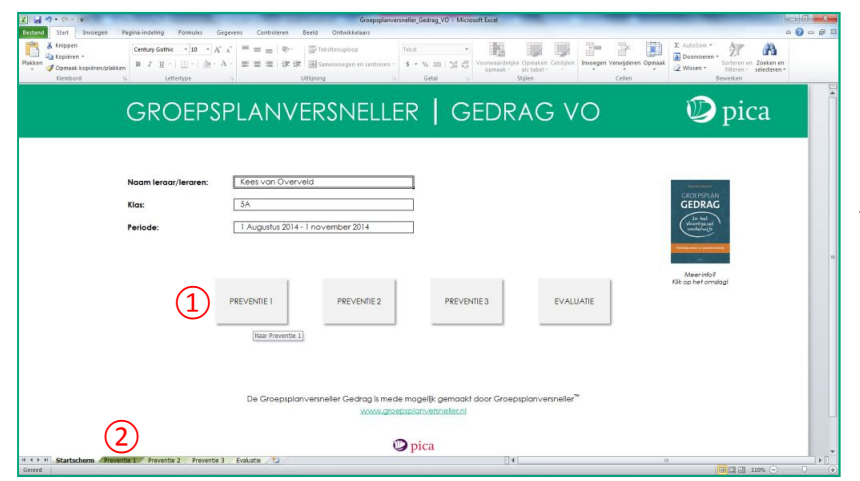

Klik op  $\overline{1}$ ) de button 'Preventie 1' om naar het eerste formulier (plannen voor iedereen) van het Groepsplan Gedrag VO te gaan. Het formulier 'plannen voor sommigen' en 'plannen voor enkelen' vind je respectievelijk onder button 'Preventie 2' en 'Preventie 3'. Klik op de button 'Evaluatie' om het evaluatieformulier in te vullen. Je kunt er ook voor kiezen om via het betreffende ② tabblad onderin het scherm naar het formulier te gaan.

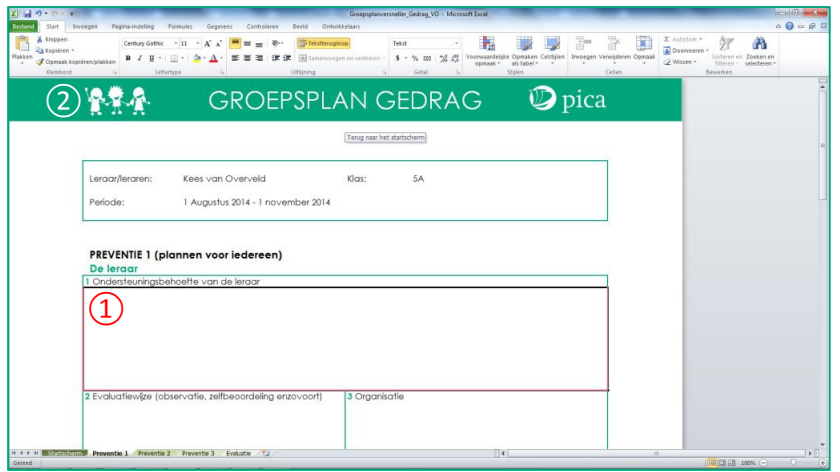

Dubbelklik in  $\Omega$  een tekstvak om hierin te kunnen typen. Om ervoor te zorgen dat alles zichtbaar geprint kan worden, houd je de toelichting binnen het kader van het tekstveld. Indien je in een tekstveld een witregel wilt toevoegen, houd je de Alttoets ingedrukt en klik je vervolgens twee keer op Enter (Alt-Enter-Enter). Scroll met je muis naar beneden om de rest van het formulier te vullen.

Klik op ② het logo van de Groepsplanversneller om naar het startscherm terug te keren.

Een keuzerondje selecteer je door op het rondje te klikken en vervolgens het cijfer '1' in te voeren. Bij  $(1)$  de fasen in de groepsvorming dien je één keuze te maken. Bij  $(2)$  de SEL competenties kun je meerdere keuzerondjes selecteren.

Indien je je keuze wilt wijzigen, klik je nog een keer op het keuzerondje en typ je het cijfer '0' in.

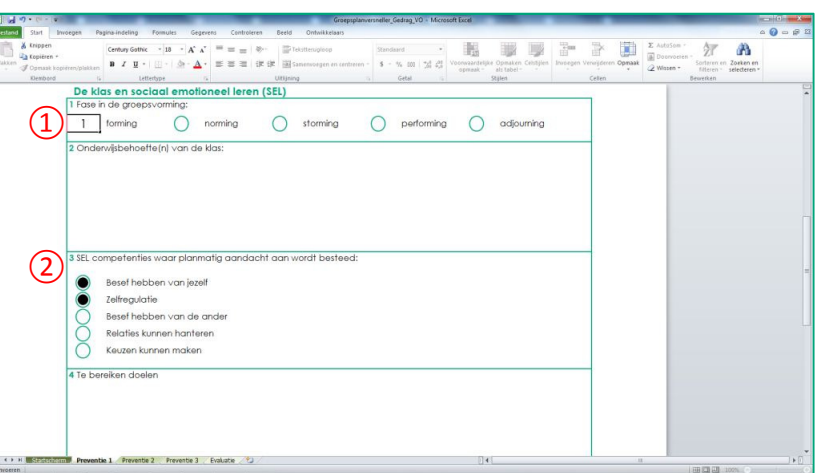

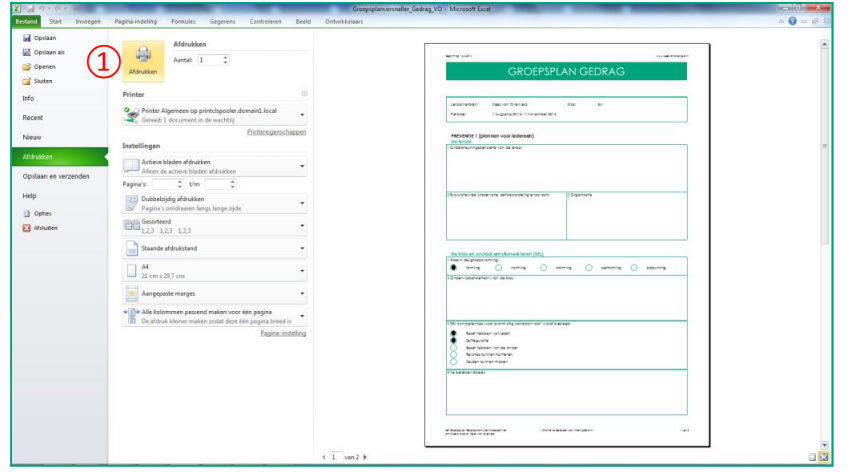

Om je ingevulde formulier te printen ga je via 'Bestand' naar 'Afdrukken' en klik je op  $\Omega$  de printer button. De formulieren zijn voor dubbelzijdig printen opgemaakt.

Ook het opslaan van het Excelbestand verloopt volgens de gebruikelijke werkwijze. Via 'Bestand' klik je op 'Opslaan als' en geef je het bestand een gewenste bestandsnaam mee.

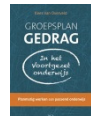

Dit formulier Groepsplan Gedrag is bedacht en ontwikkeld door dr. Kees van Overveld, auteur van het boek Groepsplan Gedrag. In het Voortgezet onderwijs. Volg hem via: **@KvOverveld** 

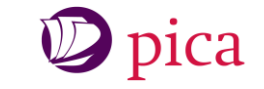

Uitgeverij Pica geeft naast het boek Groepsplan Gedrag actuele, toegankelijke boeken uit op het gebied van psychologie en onderwijs. Bezoek: www.uitgeverijpica.nl. Of volg Pica op twitter:<br>
COUItgeverii Pica

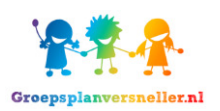

Meer informatie over het werken met de Groepsplanversneller voor de 'leervakken' vind je op: www.groepsplanversneller.nl. De Groepsplanversneller zit ook op twitter:  $\bigcirc$  @Groepsplannen